- 2. ログイン ID のリセット
- ログイン ID をリセットし、新しいログイン ID を登録できます。
- 1 「お問い合わせ画面」を表示

**Common** 

ログイン画面下のリンクをクリックし、お問い合わせ画面2段目のログイン ID のリセットを表示。

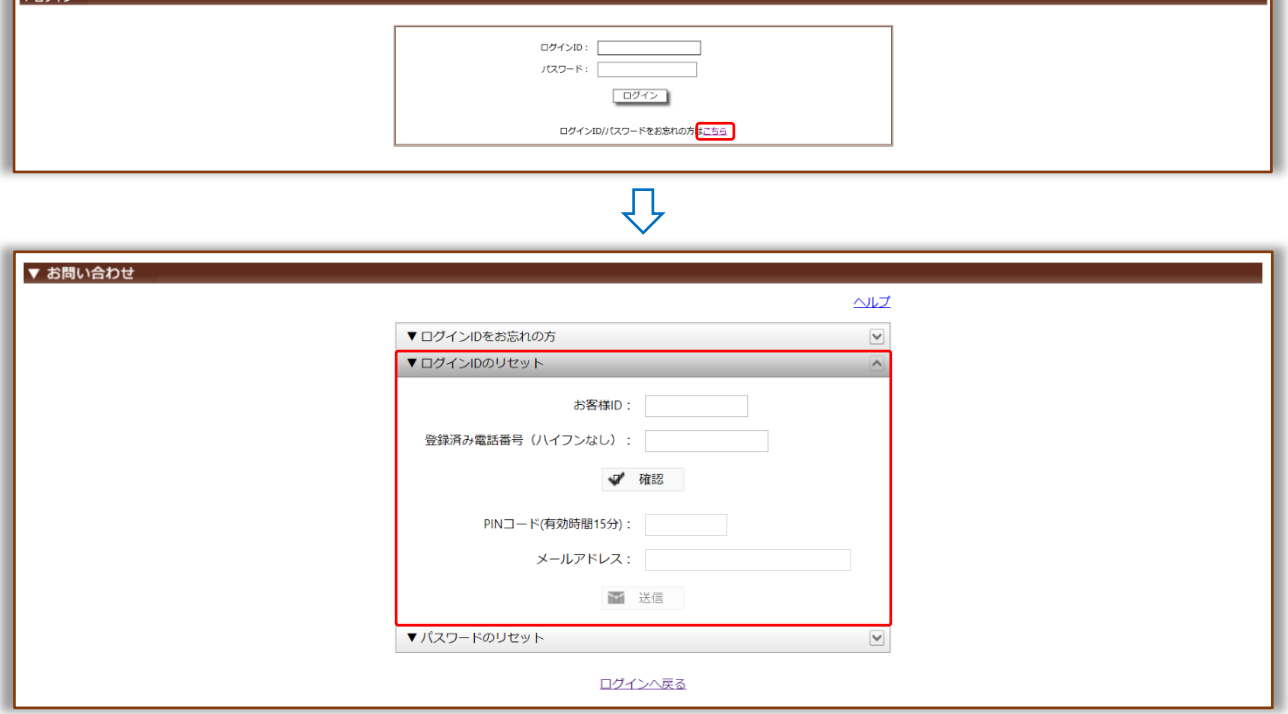

② 『お客様 ID・登録済み電話番号』入力

お客様 ID・登録済み電話番号を入力し、確認をクリック。

※お客様 ID はトップページ画面上部に表示されます。

不明な際は、『納品書・還元額計算書』または『環境保全研究所代行システムユーザー登録完了 メール』をご確認ください。

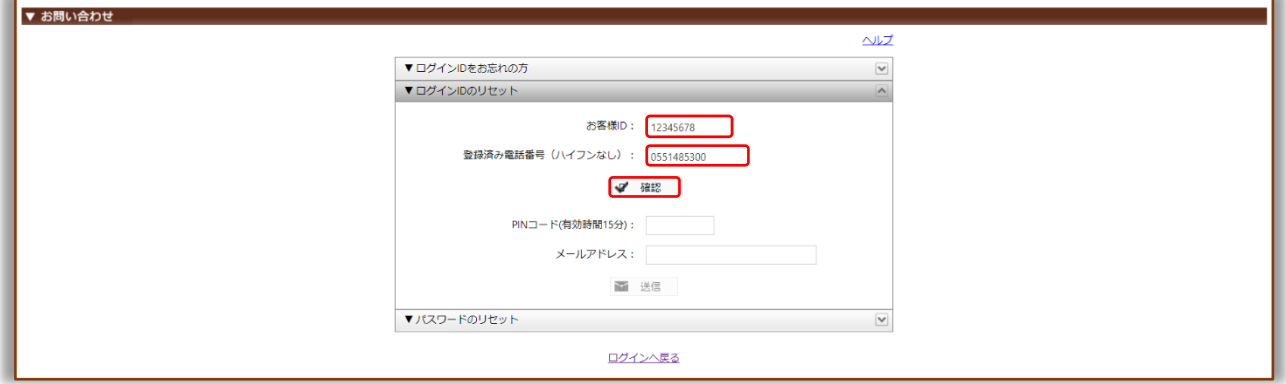

【注意】5 回間違えると 1 時間、リセット機能が利用できなくなります。

## ③ 『PIN コード通知方法』の選択

通知先を選択し、PIN コード通知をクリック。

【注意】続けて入力項目があるため、画面を消さないでください。

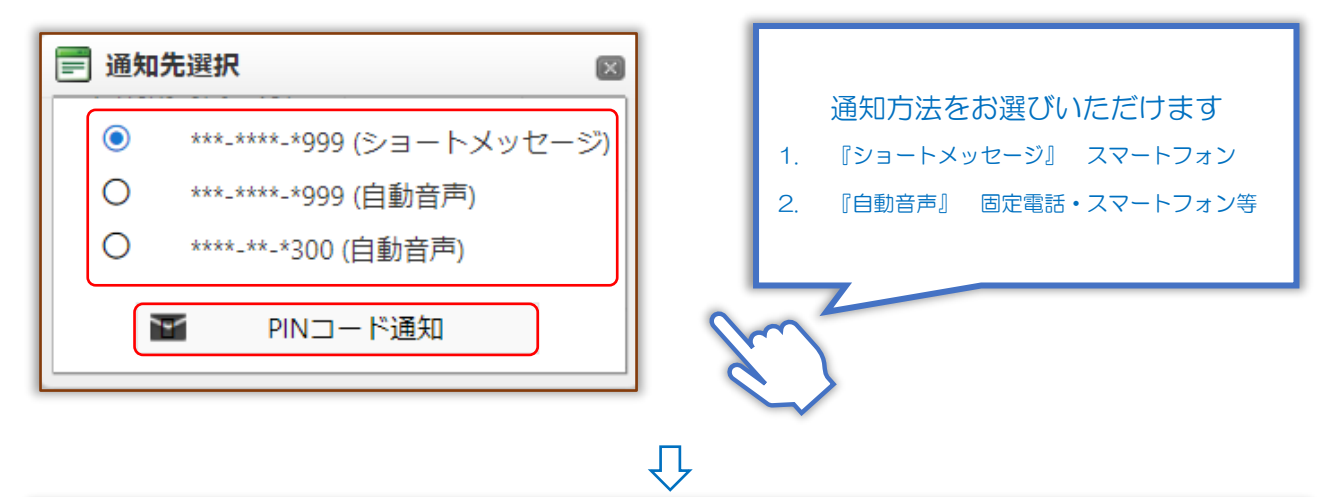

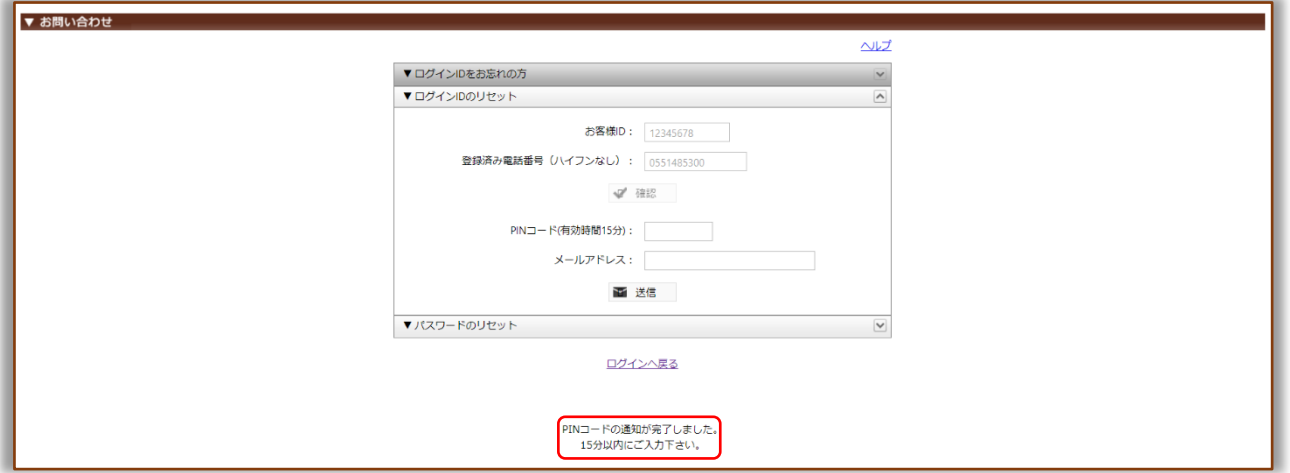

## 『通知方法について』

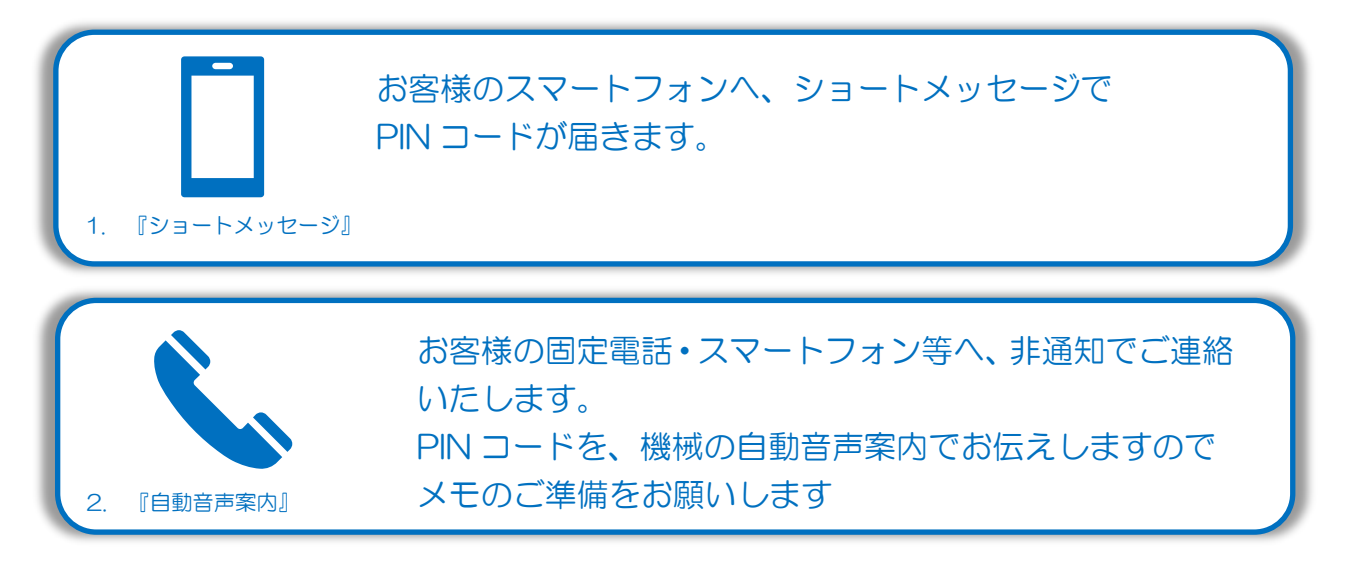

【PC 版】環境保全研究所 業務代行クラウドシステム ログイン ID・パスワードお問い合わせ機能 2021/12/01

④ 『PIN コード』確認

※今回は通知先「ショートメッセージ」を例に説明します。

下記内容でシステムからショートメッセージが届きます。PIN コードを控え、お問い合わせ画面へお戻 りください。

【注意】PIN コードの使用期限は、ショートメッセージ受信から 15 分です。

◆ ショートメッセージ本文例:

環境保全研究所の代行システムからのご案内です。 PIN コードは、「123456」になります。 有効期間はメール受信時間より 15 分間有効です。

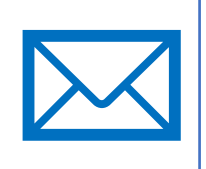

⑤ 『PIN コード・メールアドレス』入力

いずれかの通知方法で取得した PIN コード・新メールアドレスを入力し、送信をクリック。

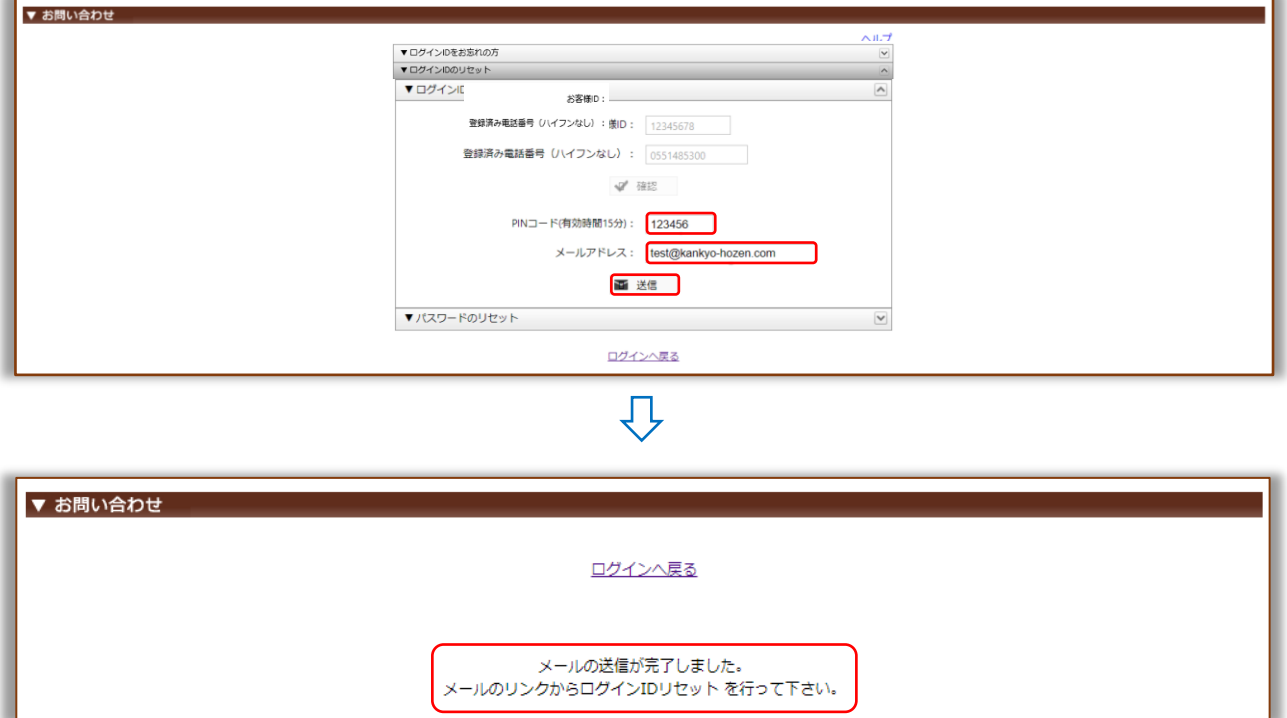

【PC 版】環境保全研究所 業務代行クラウドシステム ログイン ID・パスワードお問い合わせ機能 2021/12/01

⑥ 『ログイン ID リセット』メール確認

下記内容でシステムからメールが届きます。 メールの URL へアクセスし、ログイン ID のリセットを完了してください。 【注意】ログイン ID リセット期限は、メール受信から1時間です。

◆ メール件名:環境保全研究所代行システム ID リセット

◆ メール本文例:

環境 太郎 (KH) 様

平素より業務代行クラウドシステムをご利用頂き、誠にありがとうございます。

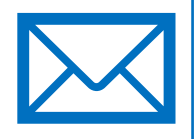

以下のリンクより 2021/12/01 12:00 までに業務代行クラウドシステムへアクセスを行ってく ださい。

https://test.kankyo-daiko.jp/IDReset.aspx?key=...

上記リンクにアクセスしますとログイン ID のリセットが完了となり、 設定した新ログイン ID が使用可能となります。 新ログイン ID: [test@kankyo-hozen.com](mailto:test@kankyo-hozen.com)

※このメールは送信専用のため返信はできません。 ※お心当たりがない場合は、お手数ですがこのメールの削除をお願い致します。

(株)環境保全研究所 IT 事業部

⑦ 『ログイン ID』リセット完了

ログイン画面へお戻りいただき、ご登録いただいた新ログイン ID でログインしてください。 ※パスワードの変更はございません。

![](_page_3_Picture_174.jpeg)